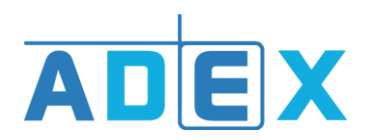

❖ **Comment paramétrer ses collecteurs de factures ?**

**A.** Cliquer sur la roue crantée afin d'accéder à vos paramètres.

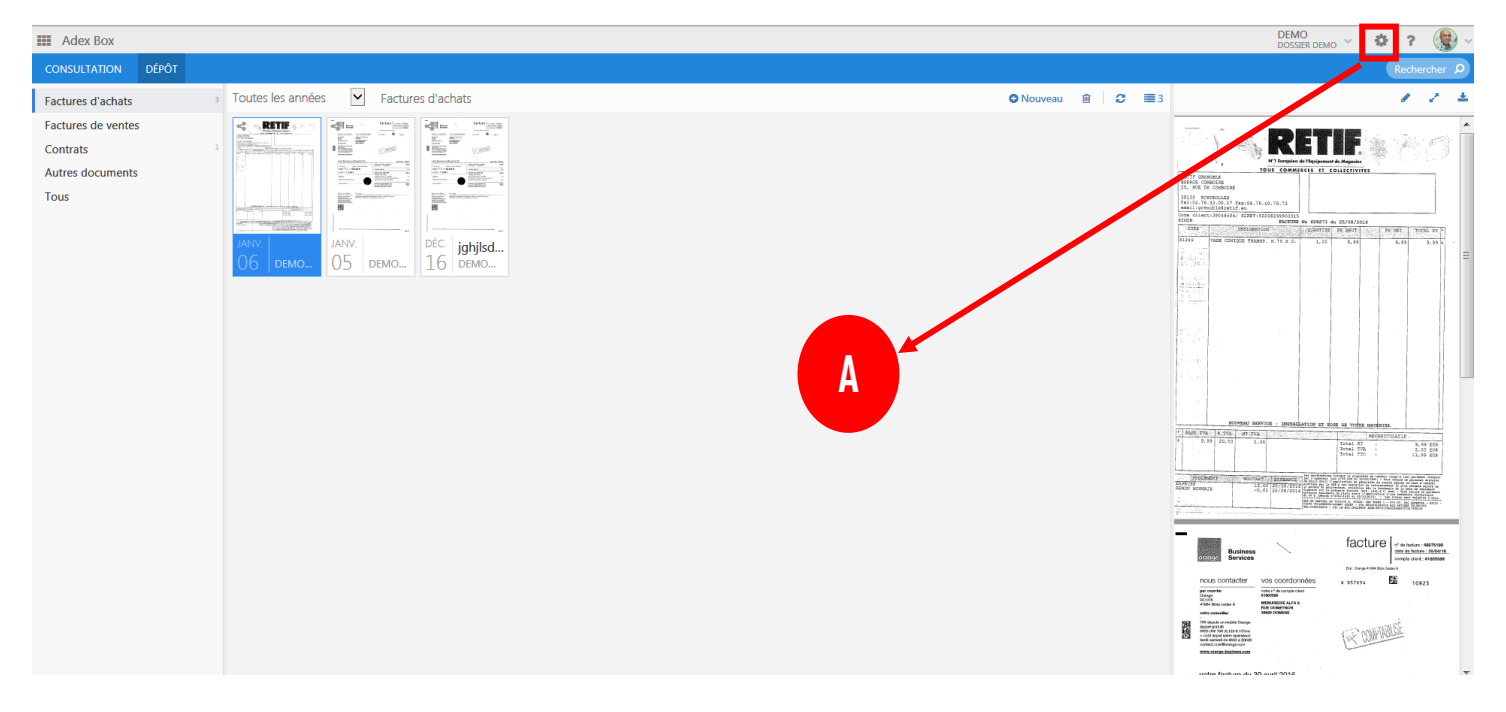

**B.** Cliquer sur 'Mes collecteurs'.

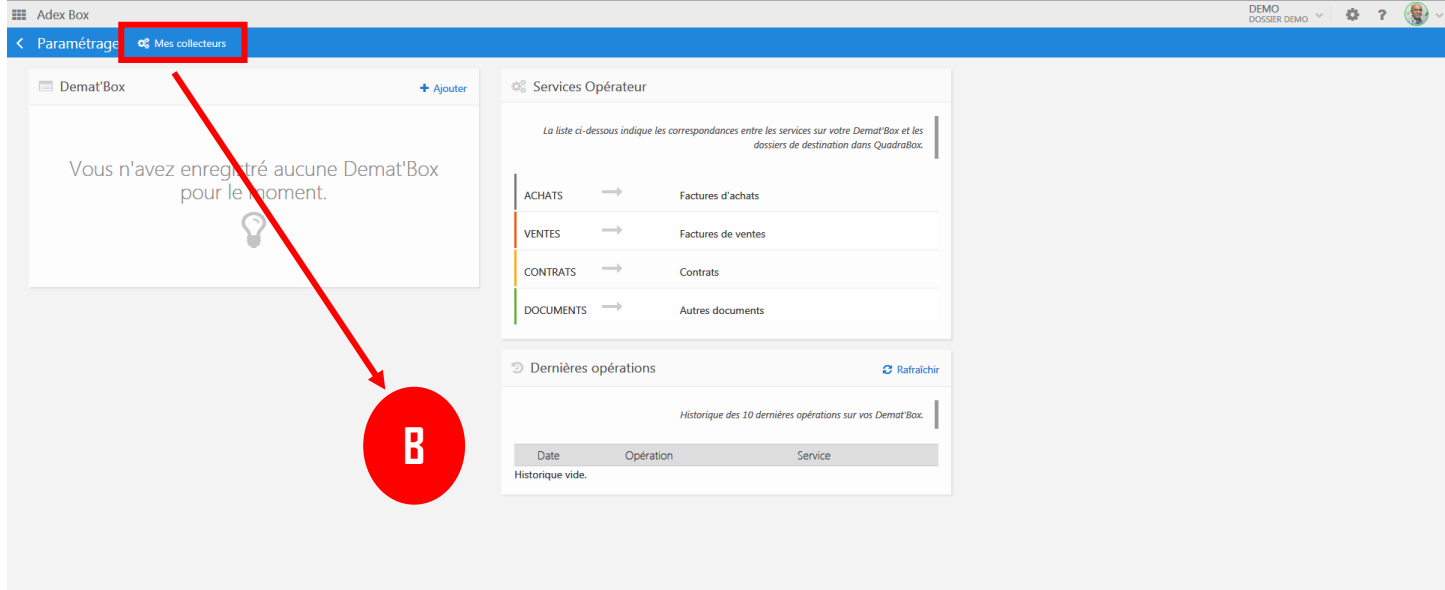

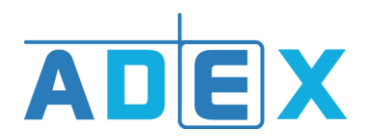

**C.** Cliquer sur 'Ajouter un collecteur'.

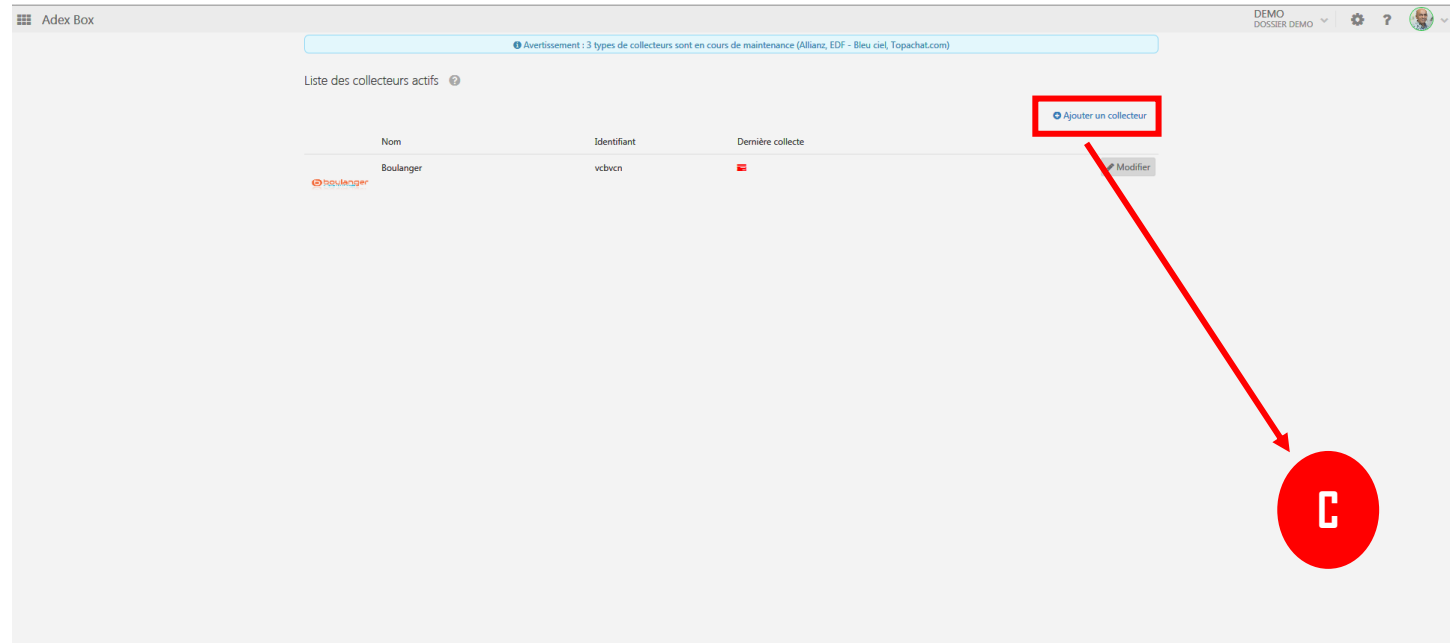

**D.** Sélectionner la catégorie du collecteur. Puis cliquer sur le nom du fournisseur souhaité dans le menu déroulant. \* Cliquer sur le bouton 'Sélectionner le fournisseur'.

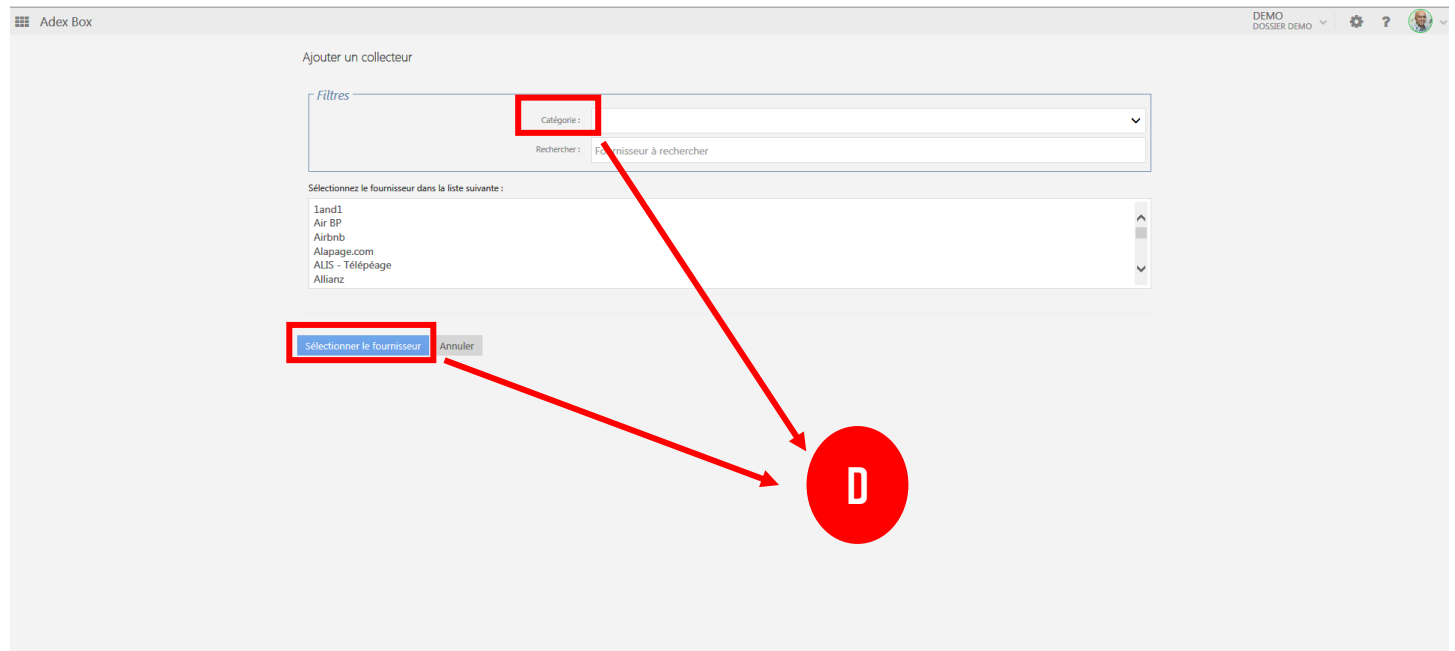

\*Cette liste n'inclut pas tous les fournisseurs existants, de nouveaux collecteurs s'ajouteront dans les mois à venir.

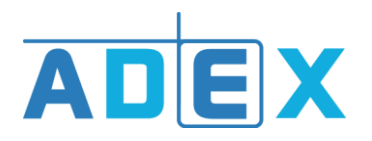

**E.** Entrer vos identifiants et mots de passe, selon le fournisseur choisi. Exemple pour Allianz : entrer les identifiants de votre compte Allianz. Paramétrer une périodicité de téléchargement, si vous le souhaitez. Enfin 'Enregistrer' afin qu'il soit ajouté à votre liste de collecteurs actifs.

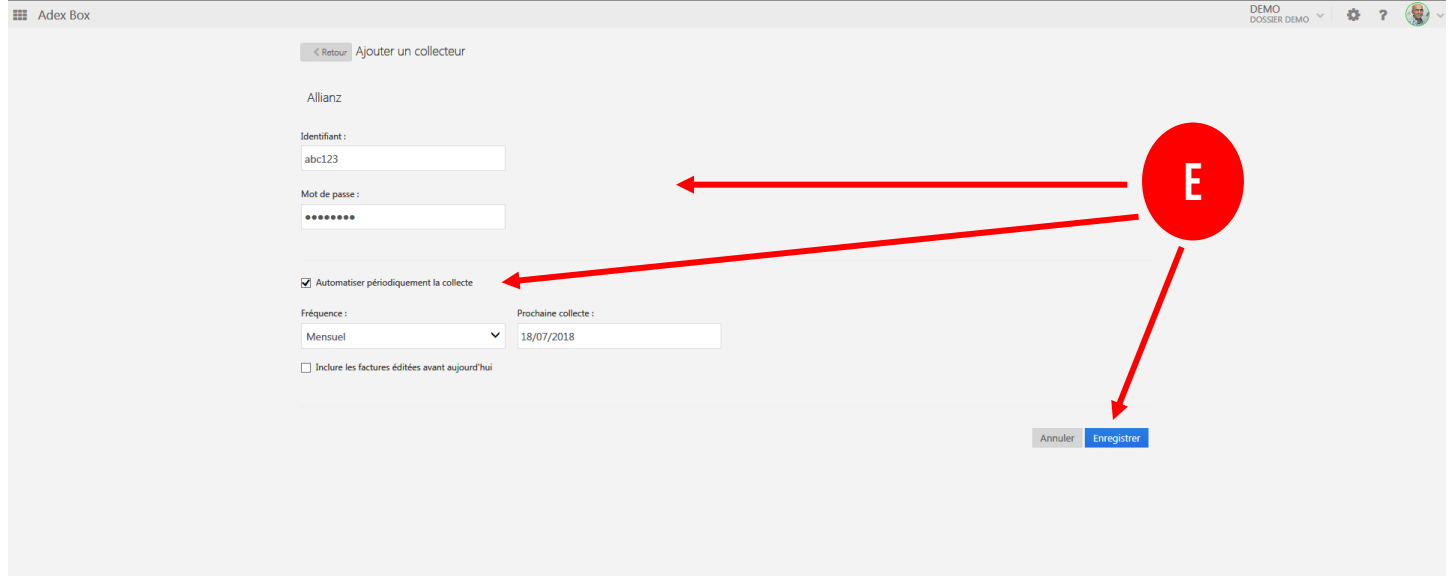